# **INSTRUCTIONS TO MAKE ONLINE PAYMENT WITH DONG A BANK CARD**

### **A/ ACTIVATE ONLINE PAYMENT FUNCTION:**

Register Bank Transfer Service / Internet Banking at DongA Bank Counters.

#### **B/ INTRUCTION TO MAKE ONLINE PAYMENT**

#### **Step 1: Select good/service and Online Payment with Domestic Debit Card**

After you have selected the product and/ or service, please select "**Payment by domestic debit card".**

Select logo Dong A Bank to make the payment.

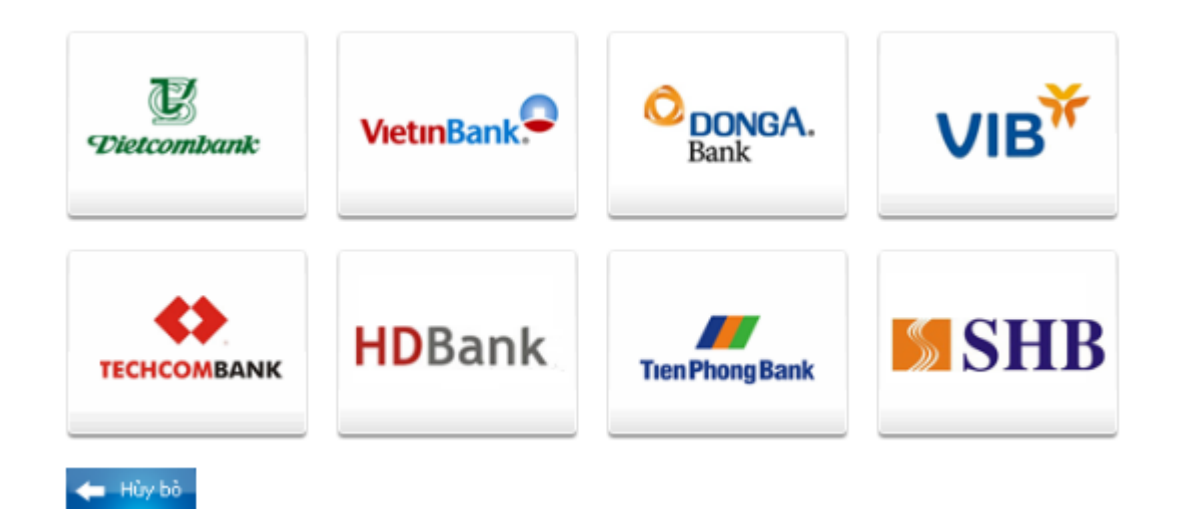

#### **Step 2: Payment Confirmation**

#### **Confirm the payment by Internet Banking**

- $\triangleright$  Sign in the Internet Banking account with the information as below:
	- o **Mã số khách hàng** (*Customer Code*)
	- o **Số mật mã** (*Password*)
	- o **Nhập mã an toàn phía trên** (*Enter the security code above*)

#### Click **" Đăng nhập"** ("*Login*")

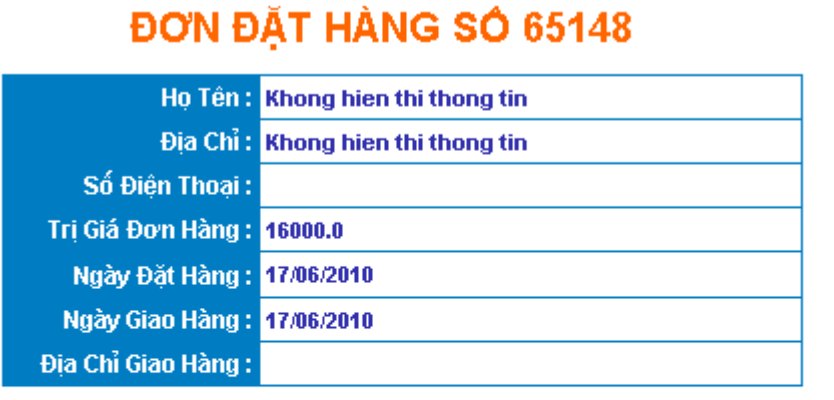

#### Quý khách vui lòng chọn phương thức thanh toán :

- **O** Thanh toán qua Internet Banking
- thanh toán qua SMS/Mobile Banking

#### Đăng nhập Ngân hàng Đông Á Điện Tử

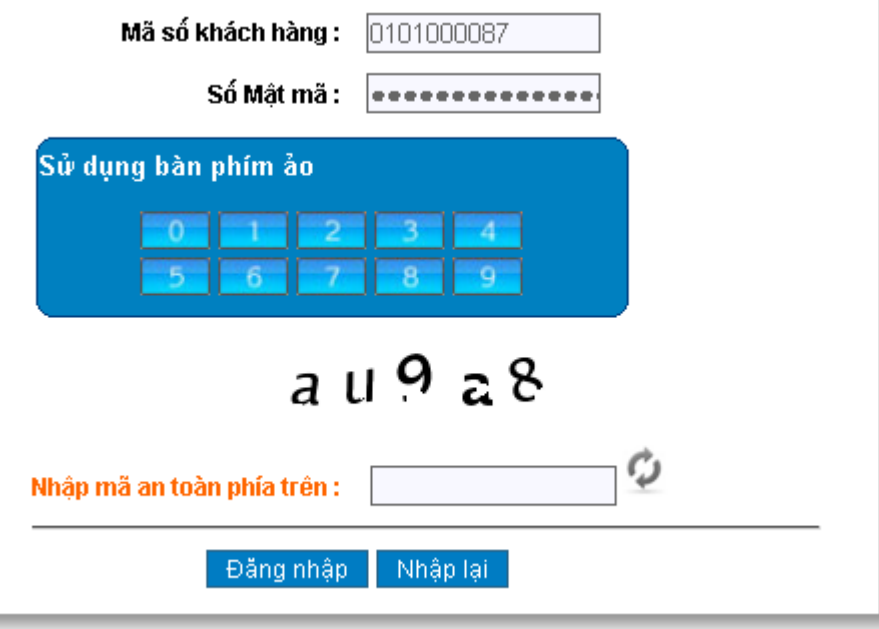

 Please check the order information carefully, click *"Tôi đã đọc, hiểu rõ và đồng ý với Quy định dịch vụ Thanh Toán Trực Tuyến"* ("*I have read, understood and agreed to the Terms of Online Payment Service*" Click **"Thanh Toán Ngay"** ("*Pay Now*")

#### THÔNG TIN ĐƠN ĐẤT HÀNG

Quý khách hàng vui lòng tham khảo về Dịch vụ Thanh Toán Trực Tuyến trước khi sử dụng dịch vu.

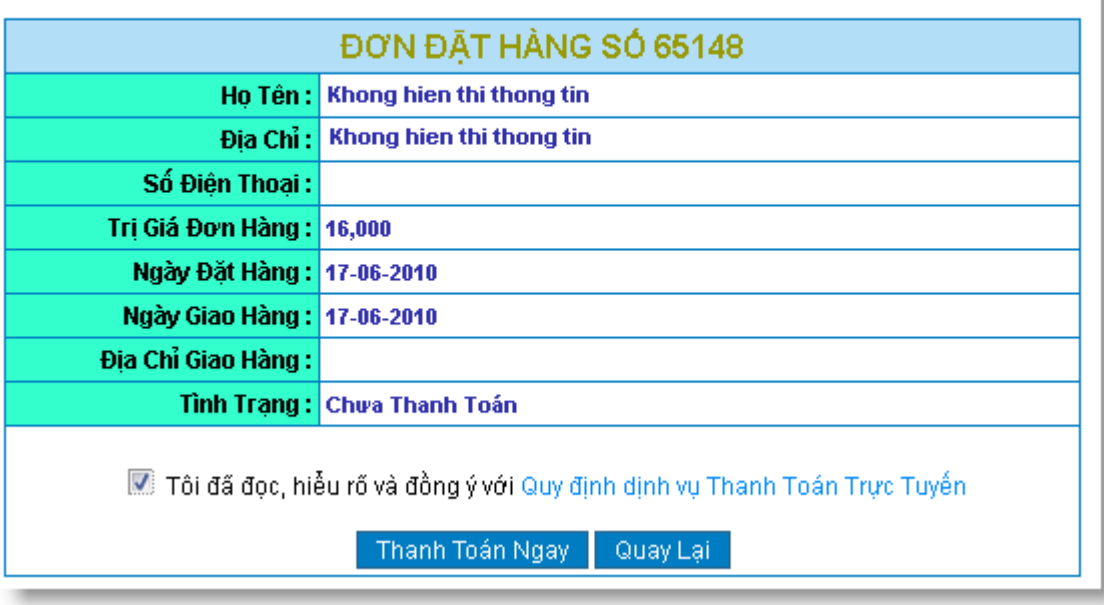

- Dong A Bank will send you "**Mã xác thực**" (*Authentication Code*) via SMS. You enter this code in the box and click **"Xác thực"** (*Authenticate*)
- $\triangleright$  Time to input Authentication Code is 5 minutes, out of this time, the transaction will be canceled.

#### THÔNG TIN ĐƠN ĐẤT HÀNG

Quý khách hàng vui lỏng tham khảo về Dịch vụ Thanh Toán Trực Tuyến trước khi sử dụng dịch vų.

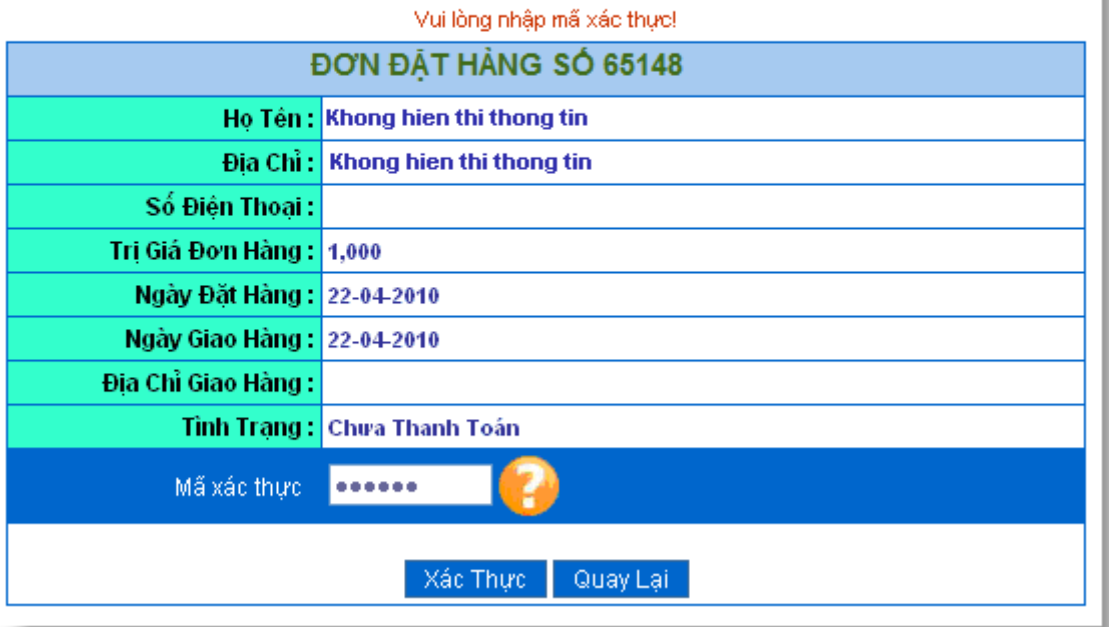

## **Step 3: Receive transaction result.**

To complete the payment, you must click the link **" Tại đây"** to back to Merchant's website.

*Note: If you don't click this link, your payment won't be successful.*

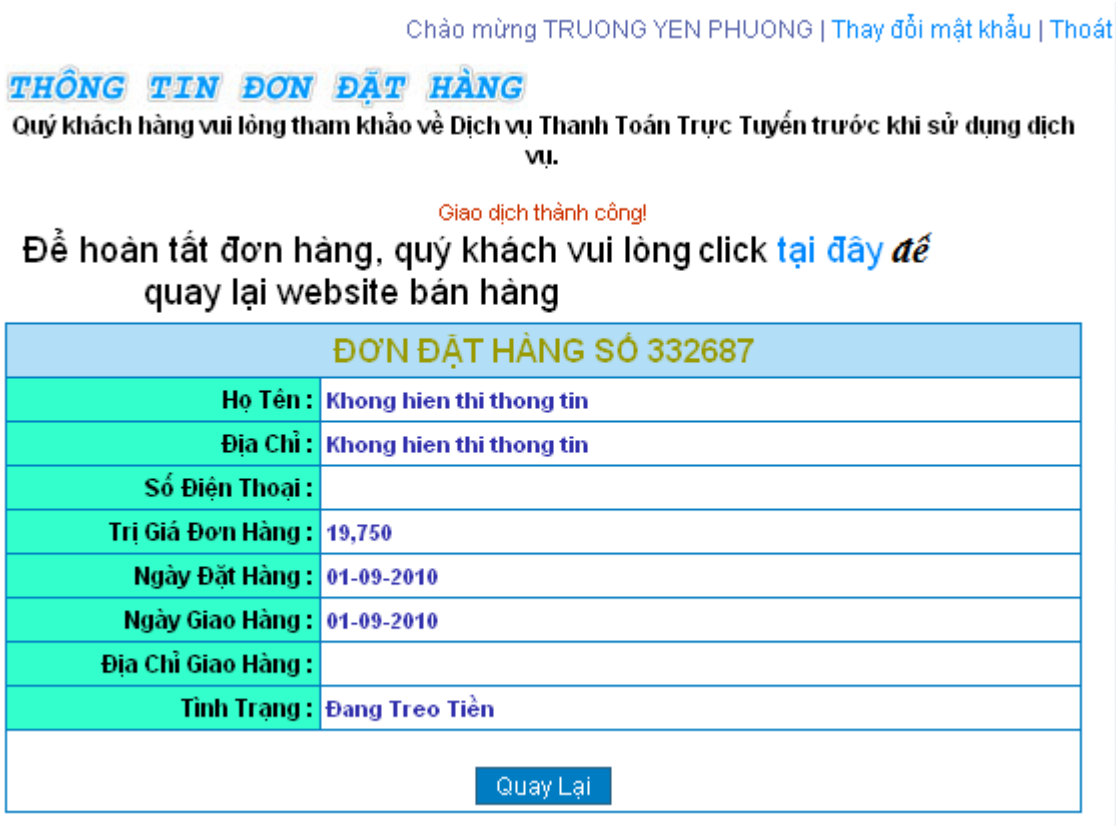